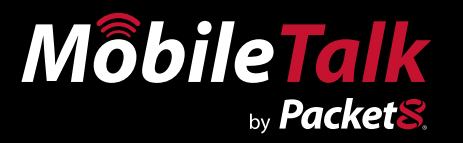

# **Installation Guide Version 1.0**

# **Symbian (9) OS Phones**

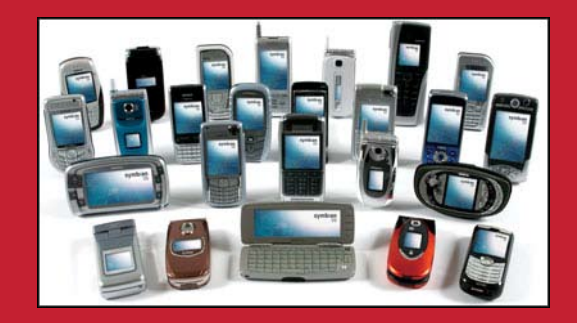

**Nokia E61, N95**

www.Packet8.net | 1.866.TRY.VOIP

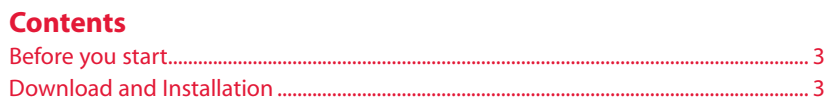

#### <span id="page-2-0"></span>**Before you start**

Make sure your phone is able to connect to the Internet and allows software to be installed. If you are unsure how to do this, please read the manual that came with your phone or contact the supplier of your mobile phone service.

Please follow the steps below to set your phone up ready to download and install the MobileTalk Software.

#### 1. **Open Application Manager:**

Find and open the Application Manager (often called "App. Mgr.") to change settings necessary for installing part 2 of the software. This is typically found in the "Tools" folder. Once MobileTalk is installed you may change this setting back.

#### 2. **Go into Application Manager Settings:**

Press "options" to pull up a list of options and scroll down and select "Settings".

#### 3. **Set Software installation to "All":**

Change the software installation setting from "Signed Only" to "All". You can now exit this menu and proceed with full download and installation of the MobileTalk software.

### **Download and Installation**

Please follow the steps below to download and install the MobileTalk software to your phone. If you have any questions about the installation process, please contact your supplier.

#### 1. **Open text message:**

Open the link in the "Welcome to MobileTalk" message to take you to the download page for the MobileTalk software. If you cannot open the link, click the options button and select "Automatic find on" from the menu.

#### 2. **Follow links:**

Select and open the link to "Download Now!" to begin downloading the MobileTalk software.

#### 3. **Download part 1:**

Open the link to download part 1. Once the download is complete, you will be prompted to install the downloaded file.

#### 4. **Install part 1:**

Click "Open" and follow the on-screen instructions to install part 1 of the MobileTalk software. Press "Continue" to go past the security warning – this is normal for this type of software.

#### 5. **Download and install part 2:**

Open the link to download part 2. Once the download is complete, you will be prompted to install the software. Click "Yes" and follow the on-screen instructions as you did for installing part 1. Once complete you can go back to the main screen by pressing the red "end call" button.

Follow the onscreen instruction to install the software and make sure you click "yes" when prompted with the security warning.

#### 7. **Installation complete:**

One the installation is complete, you will see the MobileTalk icon appear in the "Installations" menu of your phone.

#### 8. **MobileTalk Software menu:**

In the Software menu you will find three tabs. "Mode" to turn the software on and off, "Access Number" and "Call Support". Pressing the "Call Support" folder will connect you directly to customer support

#### 9. **First call:**

Congratulations, you are now ready to use MobileTalk! We recommend you test the service and you will see a progress prompt to show call progress. If you have any questions about this service please contact support.

![](_page_4_Picture_0.jpeg)

## *WARNING*

Toll fraud is committed when individuals unlawfully gain access to a customers telecommunication system. This is a criminal offense. Currently, we do not know of any telecommunications system that is immune to this type of criminal activity. 8x8 Inc. will not accept liability for any damages, including long distance charges, which result from unauthorized and/or unlawful use. Although 8x8 Inc. has designed security features into its products and services, it is your sole responsibility to use the security features and to establish security practices within your organization, including training, security awareness, and call auditing to eliminate security risks.

# *NOTICE*

While every effort has been made to ensure accuracy, 8x8, Inc.will not be liable for technical or editorial errors or omissions contained within the documentation.The information contained in this documentation is subject to change without notice. This documentation may be used only in accordance with the terms of the 8x8, Inc. License Agreement.

#### *Packet8*

Contact Information

- Web Page: http://www.packet8.net
- p8sales@packet8.net

#### *Support:*

- http://www.packet8.net/support
- Customer Service, toll free: 1.888.898.8733
- Customer Service, outside of the U.S.: 1.408.687.4120

![](_page_4_Picture_13.jpeg)

Packet8, the Packet8 logo, the 8x8, Inc. logo and MobileTalk logo are registered trademarks of 8x8, Inc. 8x8, Inc. is a Nasdaq listed company, symbol EGHT. © 2007. 8x8, Inc. All rights reserved.

3151 Jay Street. Santa Clara, CA U.S.A. 95054 Tel: 408.727.1885 Fax: 408.980.0432 www.packet8.net

# www.Packet8.net | 1.866.TRY.VOIP